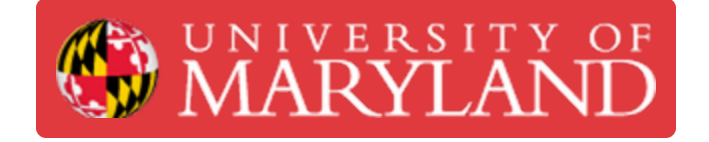

# **Using NEMO**

This is a guide for users on how to utilize NEMO

**Written By: Brandon Charles Hill**

## **Step 1 — Getting NEMO Access**

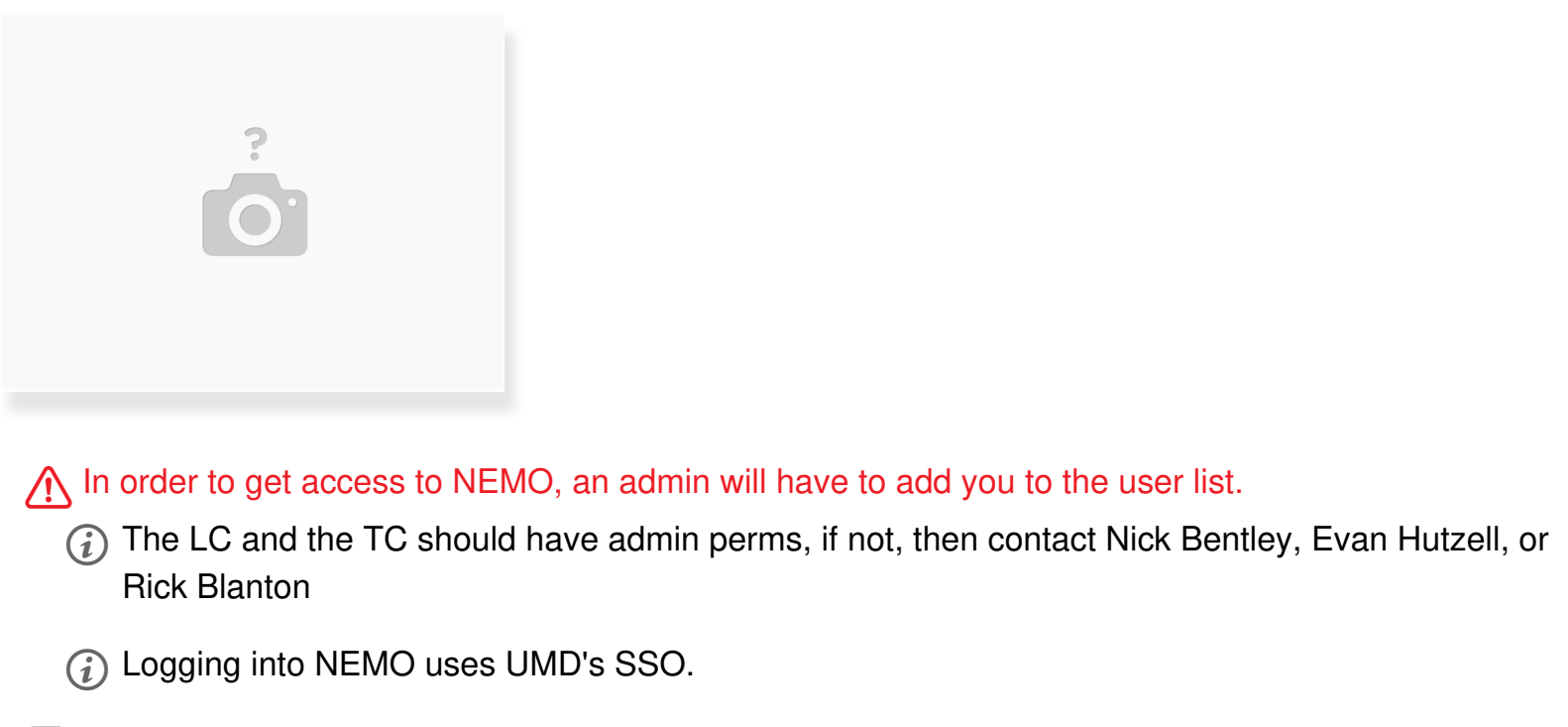

Refl NEMO can be accessed at [nemo.tw.umd.edu](http://nemo.tw.umd.edu)

#### **Step 2 — Reservation Overview**

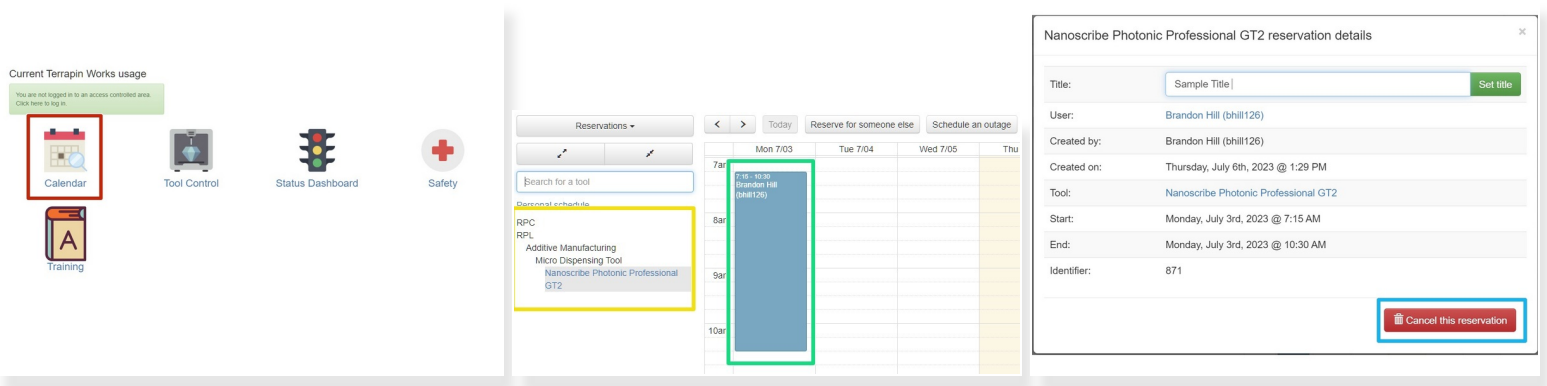

- Reservations can be made by selecting the "Calendar" option on the home page.
- On the left, you can see all of the tools available to reserve. To see the Nanoscribe reservations, go to RPL->Additive Manufacturing -> Micro Dispensing Tool and select "Nanoscribe Photonic Professional GT2"  $\bullet$
- Reservations are as simple as clicking and dragging across the desired time period.
	- $\odot$  Reservations must be at least 30 minutes long, and can only be created 14 days in advance.
	- $(i)$  Users have 30 minutes to log into the space before their reservation is considered missed and is removed from the calendar.
- Cancelling is done by clicking on the reservation, and clicking "cancel".
	- $(i)$  From this page, you can also set the title of the reservation. This is not necessary, but can be useful for communicating information.

### **Step 3 — "Swiping" into the space and machines**

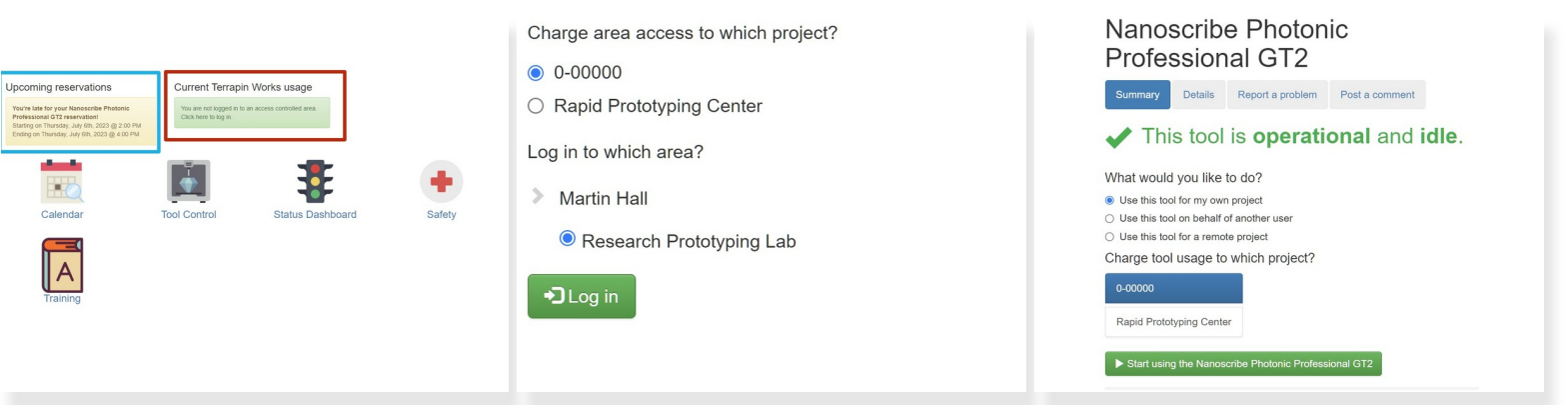

 $\odot$  Once a reservation is created, you should be able to see the reservation from the home page.

 $\Lambda$  You will need to log into the space BEFORE logging into the machine.

- Clicking the green box on the home page will allow you to log into the space.
	- The next page requires you to pick a project to assign this usage to. **This will not be charged, this is only for book keeping purposes.**
- The box on the left allows you to log into the tool during their reservation.
	- $(i)$  The next page will show the tool information, and some fields to select to allow the user to charge machine usage to different projects. **This information will be used for charging later.**

# **Step 4 — Reporting a Problem**

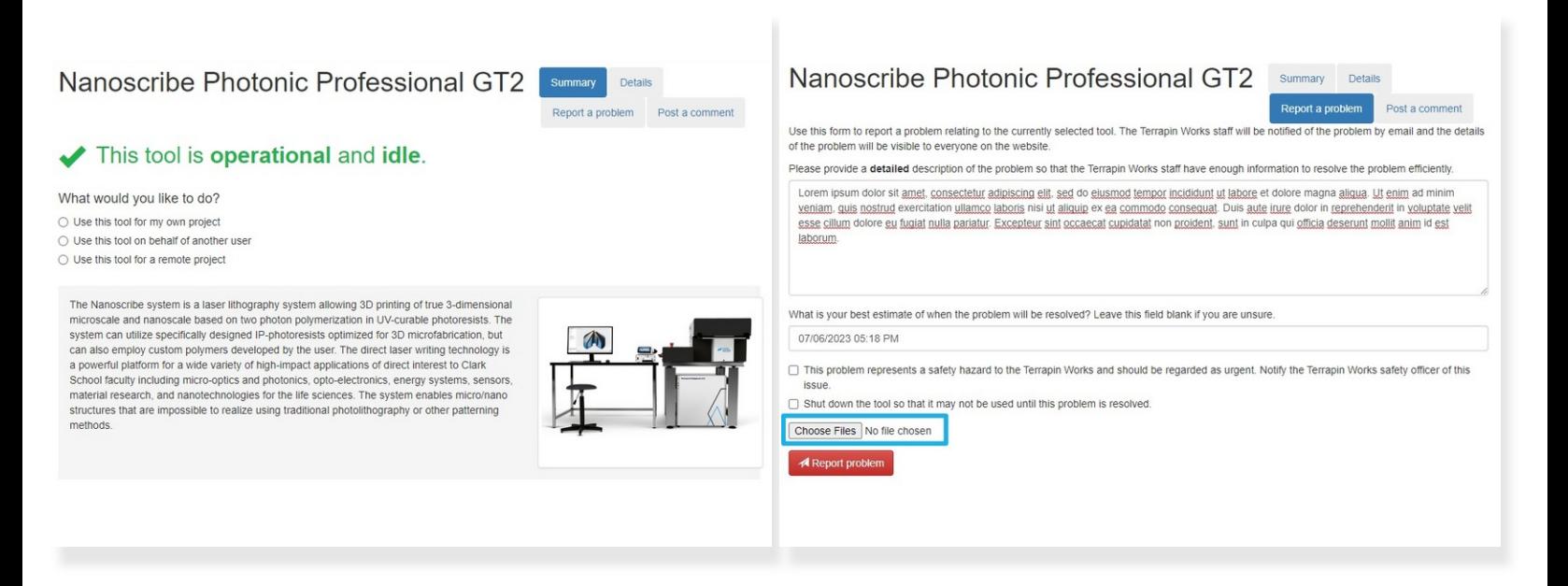

- $(i)$  From the Nanoscribe tool page, you can report problems. These will show up for all users, and can be addressed and tracked by technicians.
	- Select "Report a problem" to start the process.
- $\odot$  The next page has a few fields to fill out that will help technicians to address the problem.
	- $\odot$  Either of the checkboxes will notify admins of the issue, but the reports will be regularly checked regardless.
	- Pictures can be uploaded to help diagnose the issue.